# **How to Request Authorization to the Open Book/Board of Review Calendar**

### **Before you get started:**

- **New clerk or clerk without a WAMS ID –** review Section A and B
- **Already have a WAMS ID but are not authorized to enter data in the calendar –** review Section B
- **Have a WAMS ID and are authorized to use the calendar –** review Section C

## **A. New clerk or clerk without a WAMS ID?**

If you are a new clerk or a clerk without a WAMS ID, you must first create a WAMS ID. After you obtain a WAMS ID, review Section B.

### **Creating your WAMS account**

- **1. Visit –** [on.wisconsin.gov/WAMS/home](https://on.wisconsin.gov/WAMS/home)
- **2. Select –** [Self-Registration](https://on.wisconsin.gov/WAMS/SelfRegController) to get started

Self-Registration (Request a Wisconsin User ID and Password.) Self-Registration allows you to create your personal Wisconsin Login Account. This is your key to doing secure business with the State of Wisconsin over the Internet. This account belongs to you. It does not belong to your current employer. Note: You must provide a valid, unique e-mail address to self-register for a Wisconsin Login Account. Correspondence regarding your Wisconsin User ID, password or other information about your Wisconsin Login Account will be sent to this e-mail address.

- **3. Read –** the "Wisconsin Web Access Management System User Acceptance Agreement, then select "Accept"
- **4. Self-Registration page –** enter your profile, account and account recovery information. After you complete and review your information, select "Submit."
- **5. Activate Account –** you will receive an account activation email at the email address you provided. To activate your account, enter your User ID and password, then select "Login."

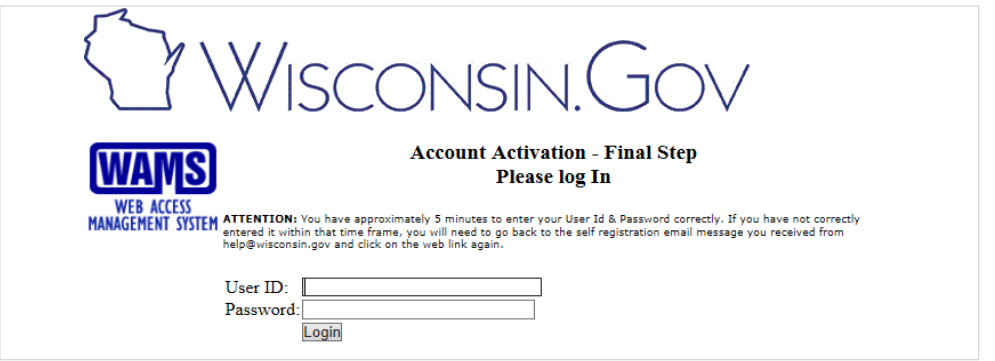

**Note:** Once you successfully logged in and activated your account, you will use that same login to access the Department of Revenue Electronic Real Estate Transfer Return site (*e*[RETR\)](https://ww2.revenue.wi.gov/RETRWebApp/application) and provide information for your municipality.

# **B. Already have a WAMS ID?**

### **Requesting authorization to the Open Book/BOR calendar**

Whether you already have a WAMS ID or just created a new one, before accessing the calendar, DOR must grant you authorization.

- **1. [Log into WAMS system](https://prd.wamsidp.wisconsin.gov/nidp/idff/sso?id=DORLogin&sid=0&option=credential&sid=0) –** to log in, use the same login to access the Wisconsin Department of Revenue's (DOR) Electronic Real Estate Transfer Return site (*e*[RETR\)](https://ww2.revenue.wi.gov/RETRWebApp/application)
- **2. Complete Welcome screen/contact form –** after you log in for the first time, you will see this screen
	- **a. Enter –** your name, phone number and email address
	- **b. Check –** the "Municipal Clerk" box
	- **c. Select –** "Continue interview"

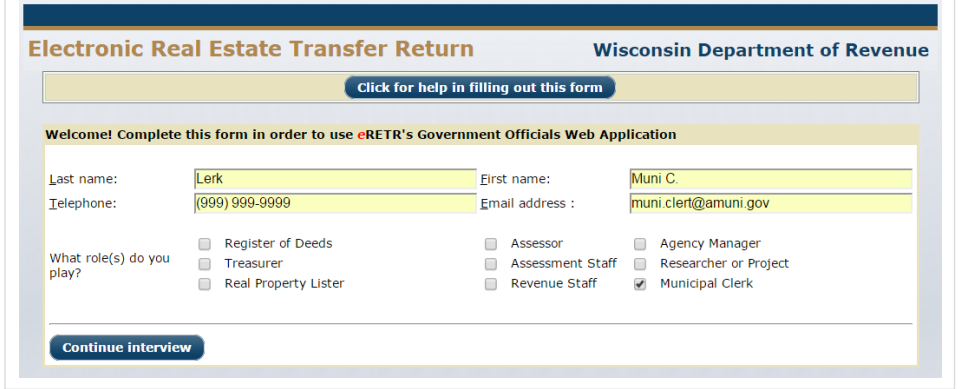

#### **3. Complete the Municipal Clerk Municipalities screen**

- **a. Municipalities –** enter the five digit code for the municipalities you need access for
- **b. Recipient's email –** select "Board of Review Calendar" from the dropdown menu
- **c. Select –** "Send the mail"
- **d. Note:** Once DOR receives the request, we will send you an email confirming or denying your access

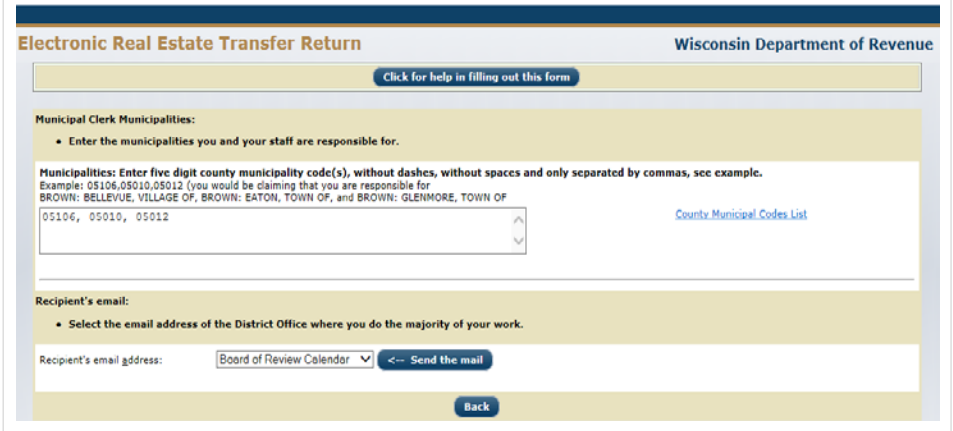

# **C. Accessing the Open Book and Board of Review Calendar**

- **Enter your information –** located at <https://ww2.revenue.wi.gov/Internet/slfborcalendar-entry.html>
- **Instructions –** located at <https://www.revenue.wi.gov/Documents/BOR-Calendar-Inst.pdf>